April 13, 2022 **MacGen Meeting**

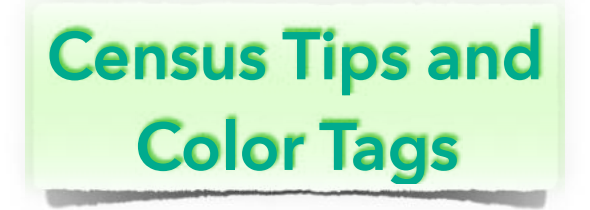

# **Agenda**

# **1950 Census Tips**

#### 1. **NARA**

Searching for the 1950 Census images at NARA website <https://1950census.archives.gov/>

Search by name, County, then using ED, if not found. Search image -by image. Localizing by E.D. reduces the number of images.

### 2. **ONE STEP WEB PAGES - STEPHEN P. MORSE**

Search for Enumeration Districts (ED) at Steve Morse's site: <https://stevemorse.org/census/unified.html>

#### **3. [ANCESTRY.COM](http://ancestry.com) E.D. SEARCH (may need a paid account)**

- Go to <http://ancestry.com>
- 1950 Census District Finder, Click on "Explore Maps" [https://www.ancestry.com/discoveryui-content/district](https://www.ancestry.com/discoveryui-content/district-map/62308)[map/62308](https://www.ancestry.com/discoveryui-content/district-map/62308)
- Provide Address and navigate visually to where your person lived to see the E.D.

### 4. **MAKE SPREADSHEET**

Add details & put in alpha order. Helps track your people.

# **Color Tags**

### **1. What are Color Tags & how do I create**

- They are visual clue to distinguish groups of people
- Click on Color Tags (L-hand or R-hand sidebar) to display up to 12 color tags in R-hand sidebar
- To add... In R-hand sidebar area, Click "+", then choose color, and pick from "Who" selection... Save
- Select one of the colors & people will display below

## **2. Where do Color Tags appear**

- In Person Buttons
- In Sidebars, at the end of each line
- In a column in the List Window. A "Color Tags" item appears in the field selection menu in the column header (People, Relatives, Calendar, Results, and Couples).
- In Boxes in the tree view. This is an option in the tree view settings (however the option will be disabled if there are no enabled color tags.)

## **3. Using Color Tags**

- To add, remove, edit, enable, disable, or list color tags, click Color Tags in the list of Sidebars.
- Each color tag can be individually enabled/disabled by clicking the check-box button to the left of its name. If enabled, a color tag will appear in person buttons, sidebars, and lists (as described in the previous section).
- To see a list of people with any one color tag, select (highlight) the color tag name in the top list.
- To see a list of people having one or more color tags, Command-click or Shift-click color tags in the top list (to select or highlight multiple color tags). In this case another

# April 13, 2022 **MacGen Meeting**

button will appear, to specify whether the bottom list will contain people with any of the highlighted color tags, or only people having all of the color tags.

- Add/Remove click on + buttons
- To edit an existing color tag, double-click the name of any color tag in the list. This opens the Edit Color Tag window.
- Number of people shows on right edge and tag order can be click/dragged

# **4. Editing Color Tags**

- Select Color Tags from the list of Sidebars.
- Double-click the color tag (in the top list). This opens the Edit Color Tag window.
- The Who menu is for specifying the group of people to be tagged.
- Select a color and enter a name for the tag. A default name will appear when selecting items from the Who menu; however the name can be changed anytime, simply by editing the text in the Name field.

## **5. Color Tag Tips**

- Color tags in person buttons or in lists can be clicked, as a reminder of what each color means.
- When viewing couples (in the Couples list, Results, and Treetops), the color tags from husband & wife are shown together.
- When using the Advanced Find feature, color tags appear in the Find selection pop-up menus...
- The Results sidebar can, at any time, show a list of people with any color tag.

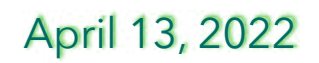

#### April 13, 2022 **MacGen Meeting**

- Color tags do not appear in reports or charts, except when sharing the Tree View or Family View.
- Color tags are not "static" they are auto-updated as changes are made in the family file. Thus, you can't simply turn one person's color tag on or off.
- While there are only 12 colors available for color tags, you may enter up to 75 different color tags by repeating some colors.

### **6. Using Color Tags with Flags**

- Choose one of your flags in your mind
- Add a new color tag and name it after your flag as follows:
	- Select Change in the navbar.
	- Select Color Tags.
	- Click the + button.
	- In the Edit Color Tag window, use the Who button to select People with flag checked.
	- Select "Your Flag" from the bottom menu (appearing under the Who button).
	- Review FamilyCard person with flag set

### **Notes:**